# How to Create a CVSA User Account and Find Courses

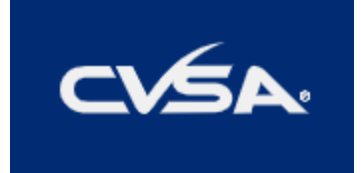

#### Table of Contents

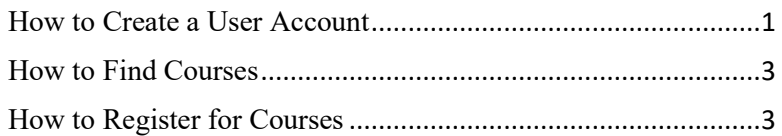

## <span id="page-0-0"></span>How to Create a User Account

1) Visit [www.cvsa.org.](https://www.cvsa.org/)Click "Member Login" at the top right. This will take you to the [CVSA Member](https://cvsa.ps.membersuite.com/Login.aspx/Login.aspx)  [Portal.](https://cvsa.ps.membersuite.com/Login.aspx/Login.aspx)

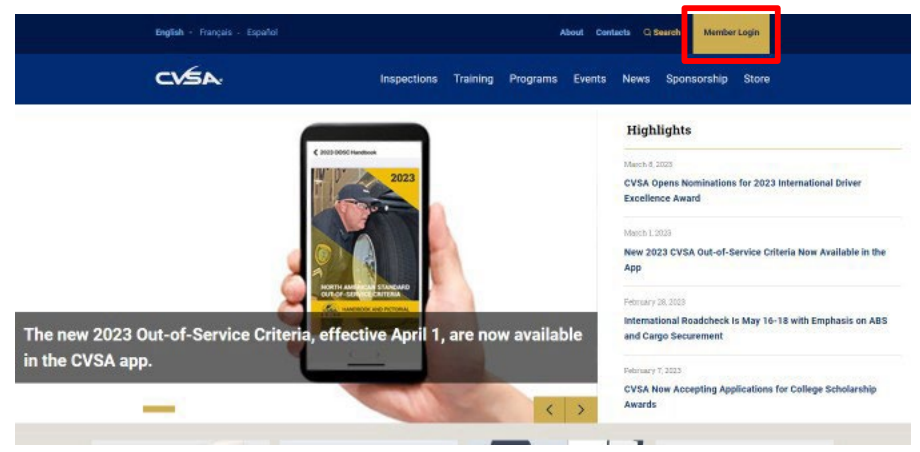

2) Select Create a User Account. Fill out the new to this site information.

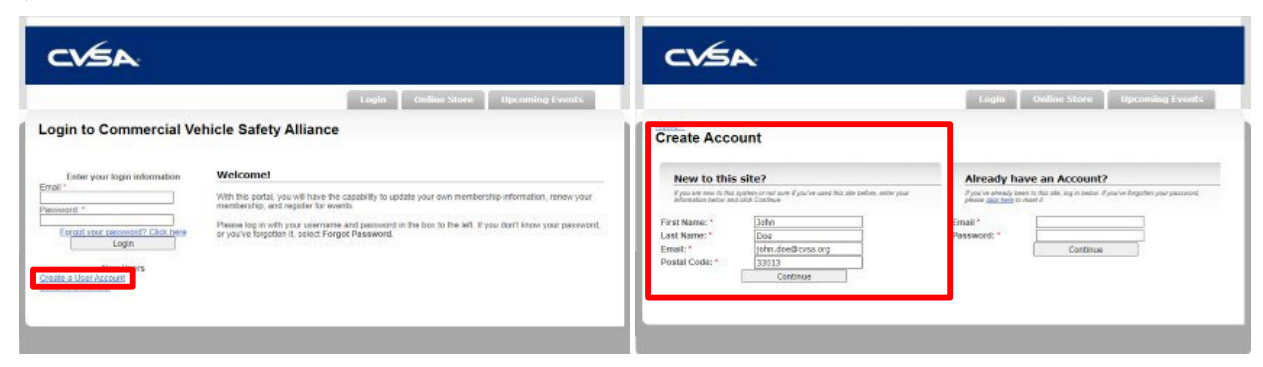

- 3) You must use your work email address, not personal, CVSA as this is how the system will link you to your organization. Login Online Store Upcoming Events **Home >**<br>Create Account se enter your contact information below. \* - indicate ured field. **Organization Inform** ion We'd like to know what organization you<br>from the drop downlist. of you don't see the organization in the list below, select My Organization is not listed What organization do you belong to? Commercial Vehicle Safety Alliance ज **Basic Information Profile Photo NO IMAGE** Change Profile Photo<br>
Choose File | No file chosen<br>
Images larger than 120x120 will be resized Password must meet the following requirements: Email:<br>Password: \* john.doe@cvsa.org Be at least 8 characters Confirm Password: \*
- 4) The system will automatically check these boxes. If checked, you will NOT receive our emails. You can adjust your communication preferences from the list at the bottom.

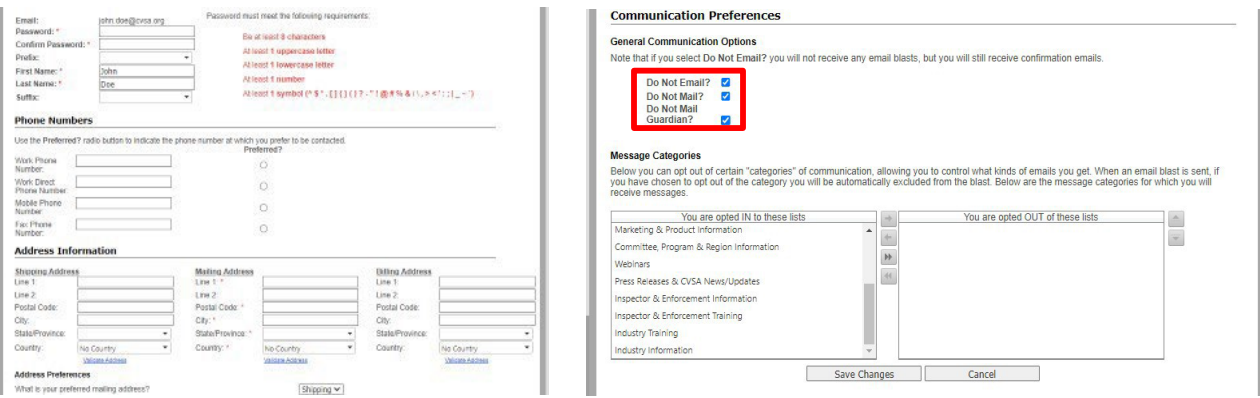

## <span id="page-2-0"></span>How to Find Courses

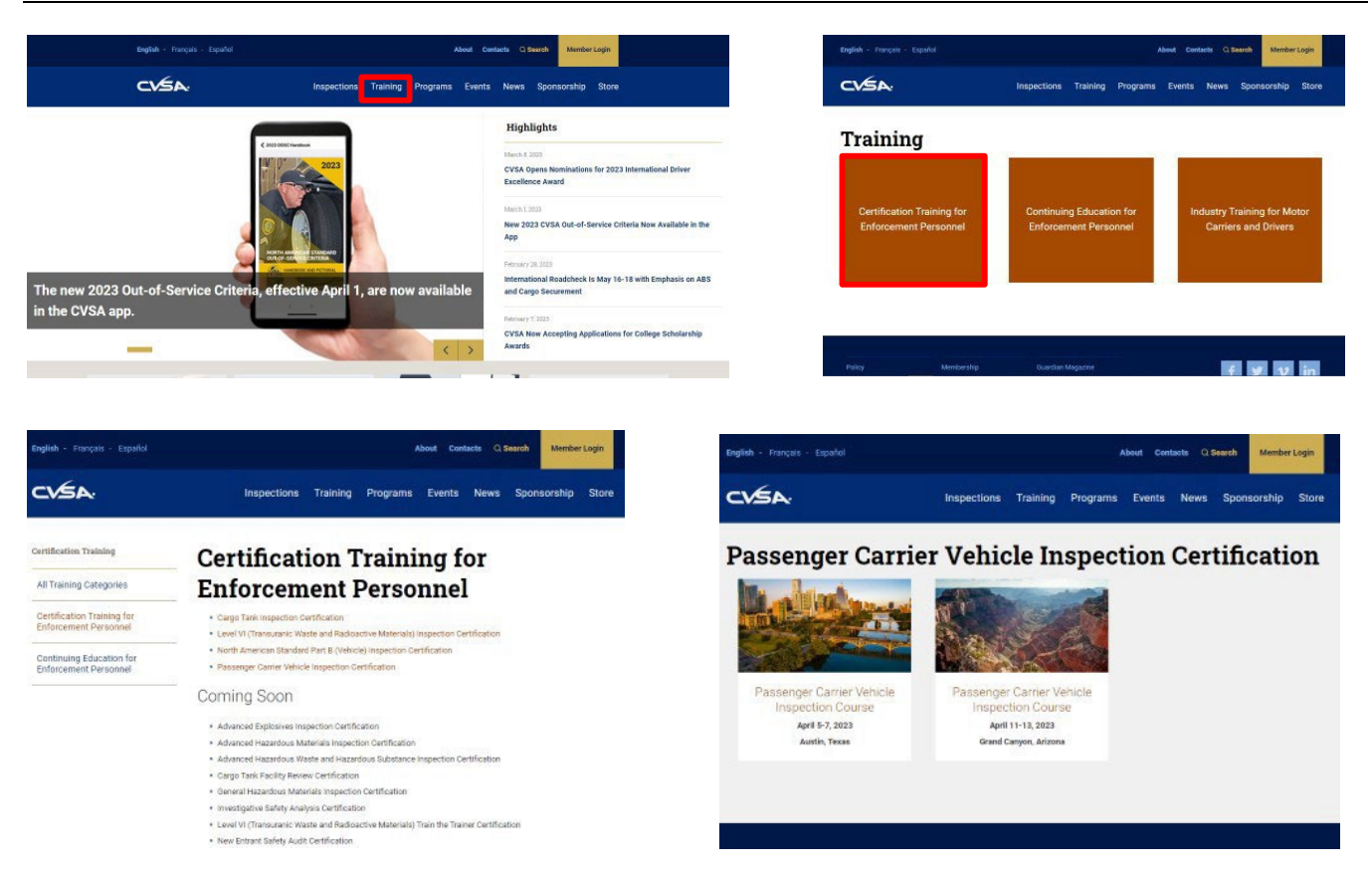

## <span id="page-2-1"></span>How to Register for Courses

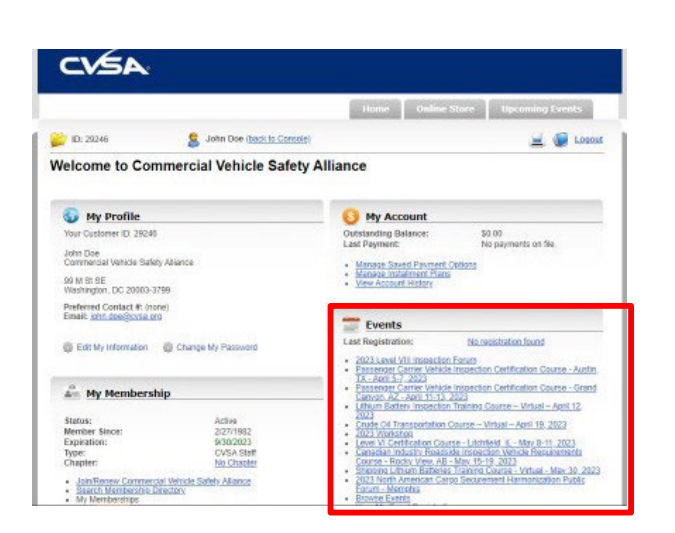

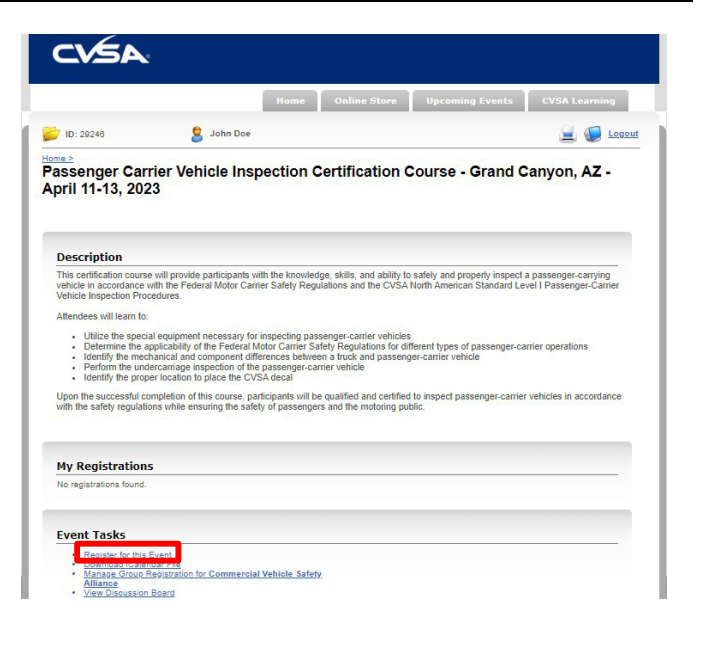

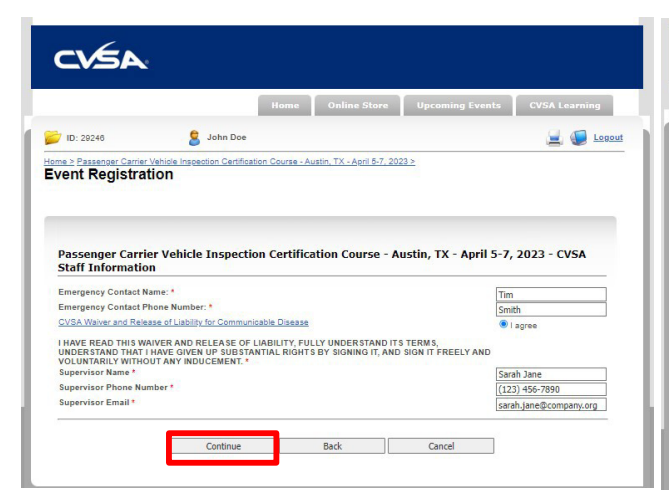

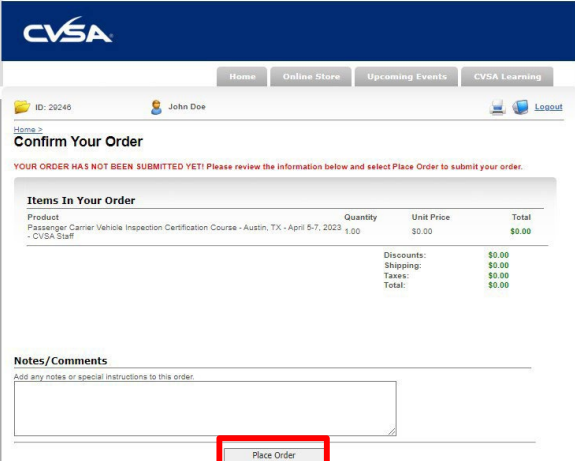

#### Course Example

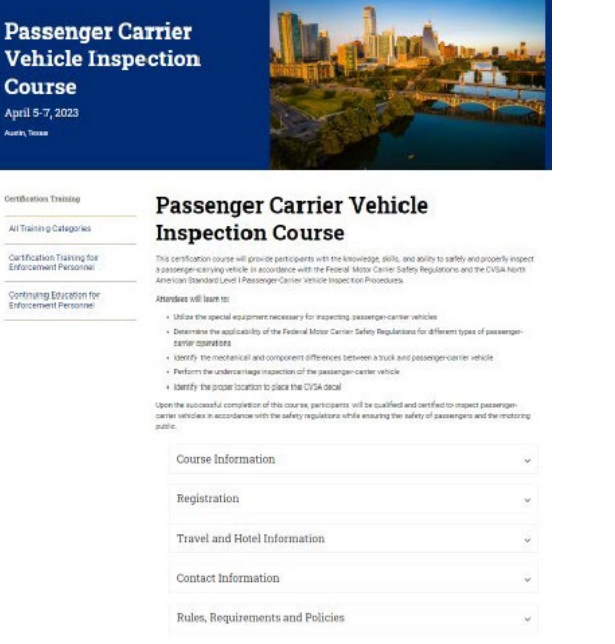

#### Registration

When you click on the "REGISTER NOW" button below, you will be taken to your CVSA member portal where you will<br>need to login to register. Once you've logged into your account, scroll down to the "Events" section on the rig

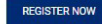

For assistance navigating the member portal, please view this informational video.

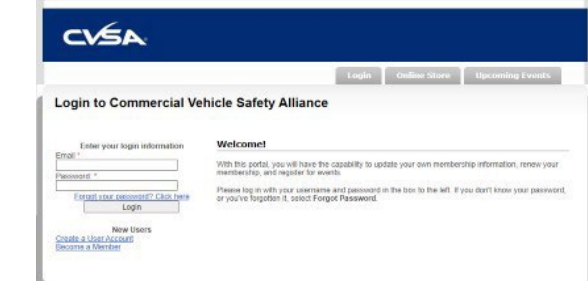

### Confirmation Email

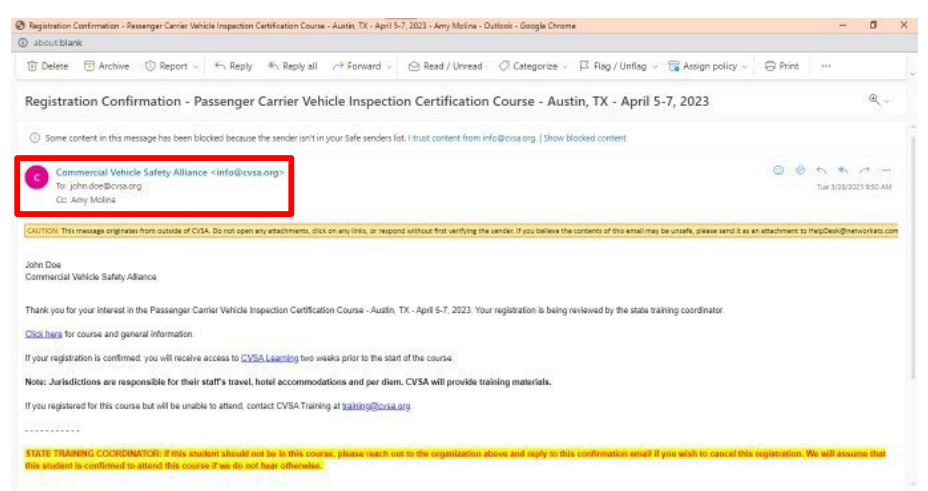